**ビジネス・コンシェル デバイスマネジメントの初期設定マニュアルの案内(DM コードが M62 以降のお客様)** 設定するデバイスごとのマニュアルです。 ppt ファイルとなっておりますので必要に応じて利用者様への周知の参考資料としてご利用ください。 ダウンロード方法は次ページに記載しております。

#### **iOS**

- 【顧客マニュアル】ビジネス・コンシェル\_デバイスマネジメント\_初期設定(iOS・iPadOS).pptx 送付キー:<https://sb-biz.primedrive.jp/v2/access?key=PAuL-D6o8r5dGUElOEPxsg>
- 【顧客マニュアル】ビジネス・コンシェル デバイスマネジメント\_アプリカタログ設定.pptx 送付キー: [https://sb-biz.primedrive.jp/v2/access?key=rt0jx63\\_pHtsRnmK27kHRg](https://sb-biz.primedrive.jp/v2/access?key=rt0jx63_pHtsRnmK27kHRg)
- 【顧客マニュアル】ビジネス・コンシェル デバイスマネジメント ABM 新規申し込み.pptx 送付キー: https://sb-biz.primedrive.jp/v2/access?key=\_LPDh4ThpdYyz11wOlGXNg
- 【顧客マニュアル】ビジネス・コンシェル デバイスマネジメント 初期設定 VPP.pptx 送付キー[:https://sb-biz.primedrive.jp/v2/access?key=JAs\\_q7HitgZoBeumov\\_huA](https://sb-biz.primedrive.jp/v2/access?key=JAs_q7HitgZoBeumov_huA)
- 【顧客マニュアル】ビジネス・コンシェル デバイスマネジメント\_初期設定\_DEP.pptx 送付キー[:https://sb-biz.primedrive.jp/v2/access?key=Muar7Vi9P9AjyOgF7j35ow](https://sb-biz.primedrive.jp/v2/access?key=Muar7Vi9P9AjyOgF7j35ow)
- 【顧客マニュアル】Apple Business Manager(ABM\_DEP\_VPP)へのアップグレード操作手順書 送付キー: https://sb-biz.primedrive.jp/v2/access?key=CAjy-4CuGitO\_mGC\_IuD2A

## **Android**

- 【顧客マニュアル】ビジネス・コンシェル\_デバイスマネジメント\_初期設定(Android).pptx 送付キー: [https://sb-biz.primedrive.jp/v2/access?key=CE7Pg-Ss\\_EU4ncx8KKjTUw](https://sb-biz.primedrive.jp/v2/access?key=CE7Pg-Ss_EU4ncx8KKjTUw)
- ※Andorid Enterprise につきましては下記マニュアルをご参照願います。 「ビジネス・コンシェル デバイスマネジメント初期設定マニュアル(Android Enterprise)」 送付キー:<https://sb-biz.primedrive.jp/v2/access?key=Xtxfiv7V-elzDwKAVGUUyw>

【顧客マニュアル】ビジネス・コンシェル デバイスマネジメント BCAgent アップデート (OS バージョンアップ含).pptx 送付キー: https://sb-biz.primedrive.jp/access?key=NwEcMyBsRKTCzZ1uONBF8O

# **4Gケータイ/ PC管理**

【顧客マニュアル】ビジネス・コンシェル\_デバイスマネジメント\_初期設定(4G ケータイ).pptx 送付キー:<https://sb-biz.primedrive.jp/v2/access?key=Rdu8pygDsd3jUnj8Idyl5A>

【顧客マニュアル】ビジネス・コンシェル\_デバイスマネジメント\_初期設定(PC 管理 Win・Mac).pptx 送付キー:<https://sb-biz.primedrive.jp/access?key=BXXST155iKk4rmb1Od1v1A>

# **ダウンロード方法**

①WEB ブラウザに記載されている URL を入力してください。

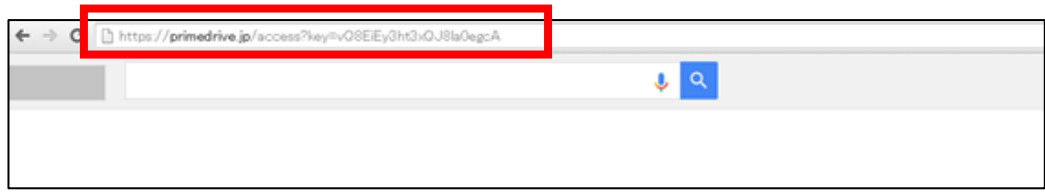

②下記のような画面が表示されますので、ファイル名を確認し、チェックが入っていることを確認し「ダウンロード」をクリック してください。

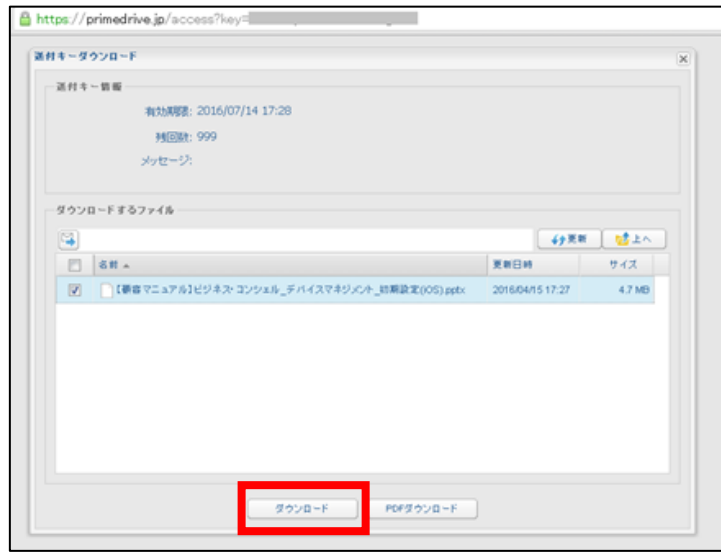

③ファイルの保存先の確認が表示されますので、指定してダウンロードして下さい。

ダウンロードできない場合は登録通知書に記載されているソフトバンクヘルプデスクまでお問い合わせください。

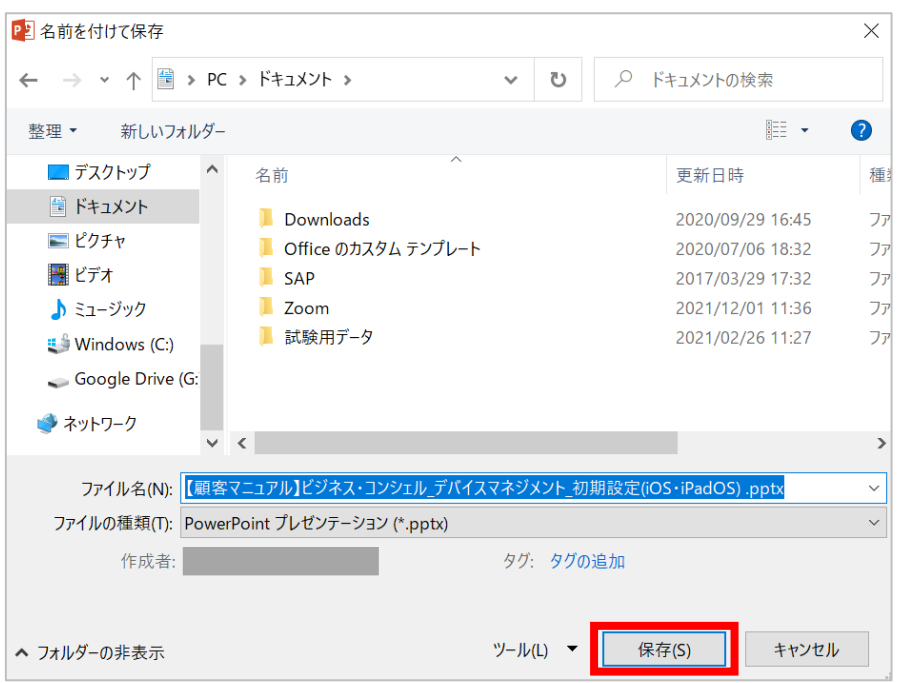

## **BCDM 説明動画**

下のアドレスにアクセスして動画を選択して下さい。

iOS: <https://www.softbank.jp/biz/support/bcdm-ios/>

Android: <https://www.softbank.jp/biz/support/bcdm-android/>

#### コンテンツ内容

共通画面 / iOS / Android 設定方法や管理画面の利用方法など30 以上のコンテンツが参照できます。 ※上記サイトは URL 指定でのみ表示されるサイトとなっております。

## **動画の参照方法**

①WEB ブラウザに上記に記載されている URL を入力してください。

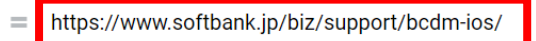

②ログインするとコンテンツが表示されます。見たいコンテンツを選択してください。

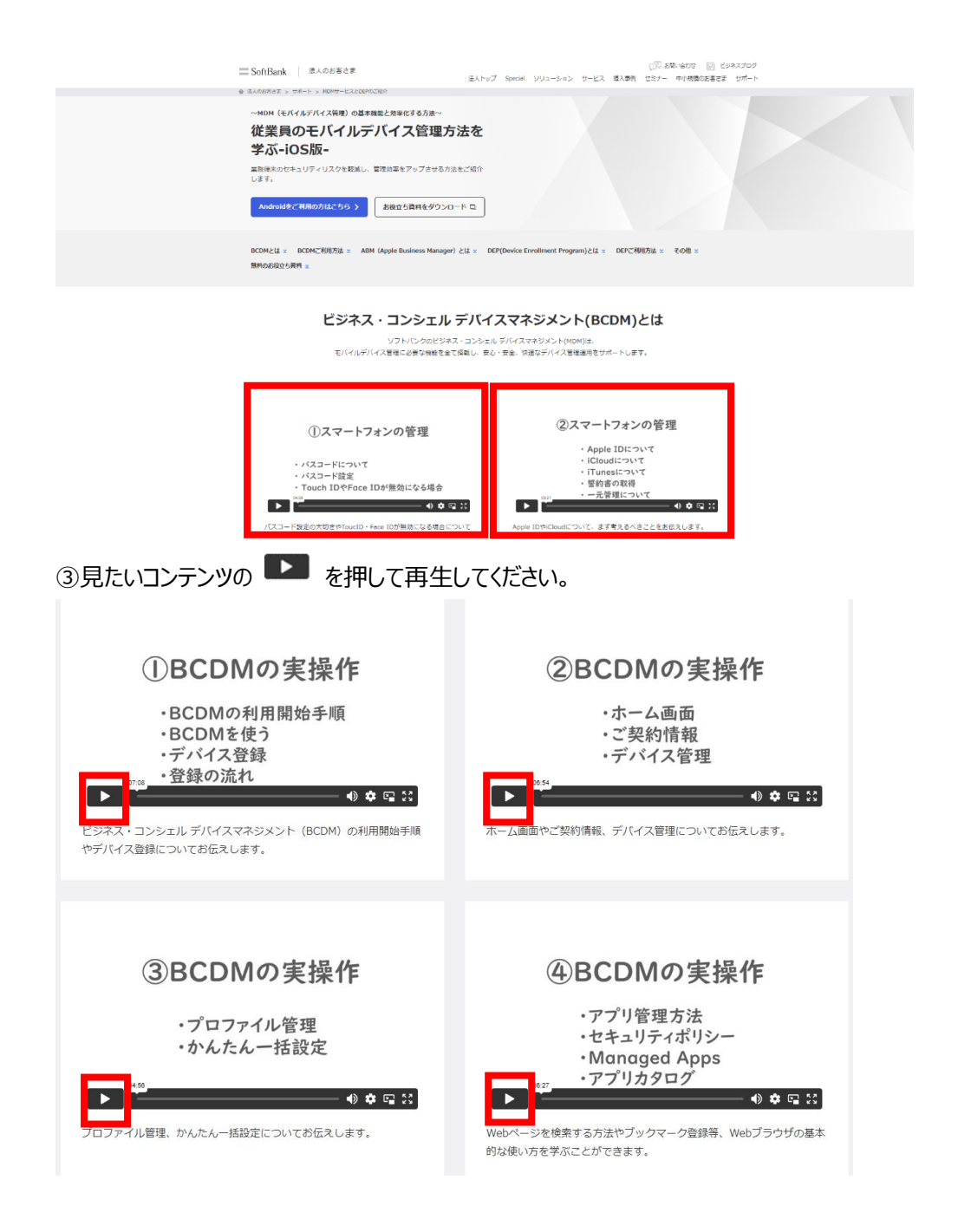

#### 変更履歴

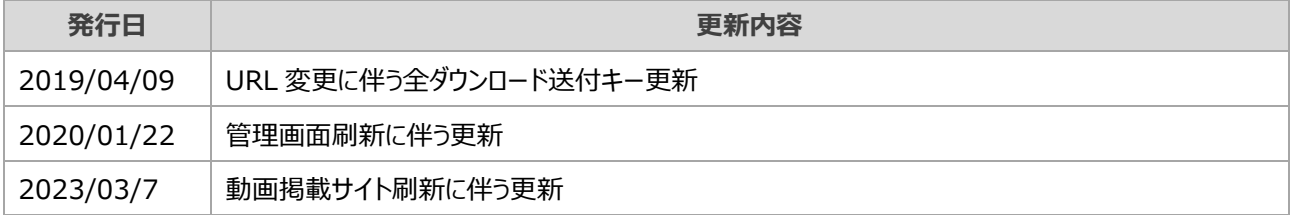